# 분수 만들기 사용설명서

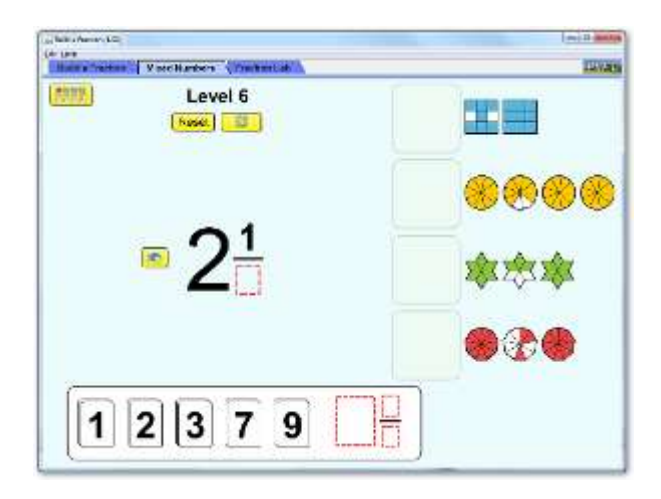

## 시뮬레이션 개요

- 분수게임에서 상으로 별을 받기위해 모양과 수로부터 분수를 만들거나 분수 실험을 시도해본다.
- 자신에게 알맞는 수준에 도전해본다. 많은 별을 받아보자.

## 주요 주제

- 분수
- 등분수
- 대분수

## 학습목표

- ✔ 수와 모양을 사용하여 동등한 분수를 만든다.
- 수와 패턴을 사용하여 분수를 비교한다.
- ✔ 맞줄임한 분수와 맞줄임하지 않은 분수를 인식한다.

## SIM 사용법

#### <분수 만들기>

- 1. 윗쪽의 그림으로 된 수준(수준 1-5)에서 알맞는 수준을 선택한다.
- 2. 6-10단계의 수준을 선택하려면 아랫쪽의 6-10을 클릭한 후 수준을 선택한다.
- 3. 오른쪽 위에 나와 있는 3개의 분수를 만들기 위하여 아래쪽의 분수 조각을 마우스(왼쪽 을 누른체)로 중앙의 빈 공간으로 이동 시킨다. 빈 공간의 아래에 있는 화살표를 클릭하 면 공간의 수를 분모값으로 만들 수 있다.
- 4. 되돌이 화살표를 클릭하면 분수 조각이 원래 상태로 되돌아간다.
- 5. 다 만들어진 분수그림을 마우스로 오른쪽 위의 해당 분수자리로 이동시킨다. 잘 못 만들 어진 분수 그림은 이동이 되지 아니한다.
- 6. 3개의 분수를 모두 만들면 웃는 얼굴과 [다음] 표시가 나타나며, 같은 수준의 문제를 더 풀려면 [초기화]나 [초기화] 오른쪽 버튼을 클릭하고 다음 단계로 넘어 가려면 [다음]을 클릭한다.
- 7. 같은 방법으로 1수준에서 10수준까지 분수 만들기 게임을 한다.
- 8. 왼쪽 위의 수준 고르기 버튼을 클릭하면 [분수 만들기] 처음 화면으로 돌아간다.
- 9. 이제 아래쪽 카드 형태의 수준을 선택하면 오른쪽 위의 분수 그림에 알맞는 분수를 만드 는 게임이 나타난다.
- 10. 마우스로 숫자를 이동하여 알맞는 분수를 만든 후 마우스로 분수그림쪽으로 이동시킨다.
- 11. 나머지 사용법은 앞의 4-7과 같다.

### <대분수>

- 1. [대분수]를 클릭하면 [분수 만들기]와 똑같으나 만들 분수가 대분수로 나타난다.
- 2. [분수 만들기]에서와 같은 방법으로 게임을 한다.
- 3. 분수 그림 오른쪽의 (+)를 클릭하면 새로운 빈 공간이 생기며, (-)는 이를 제거해준다.

#### <분수 연습>

- [분수 연습]을 클릭하면 임의의 분수 및 분수 그림을 지정하여 분수 만들기 연숩을 할 수 있는 화면이 나타난다.
- ▶ <분수 만들기> 및 <대분수>에서와 같은 요령으로 분수 만들기 연습을 해본다.

#### 사용설명서 및 한국어 사이트 관리자: 이화국 전북대학교 명예교수(www.whakuk.com)

안내: 분수만들기는 분수 소개나 분수 짝짖기의 아이디어를 확장하는데 또는 독자적인 연습 도구로 사용이 가능하다.